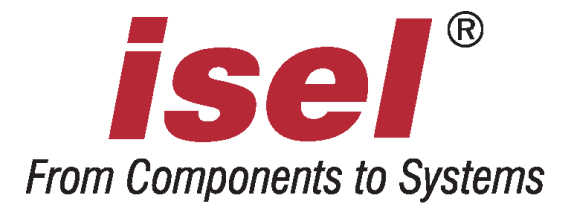

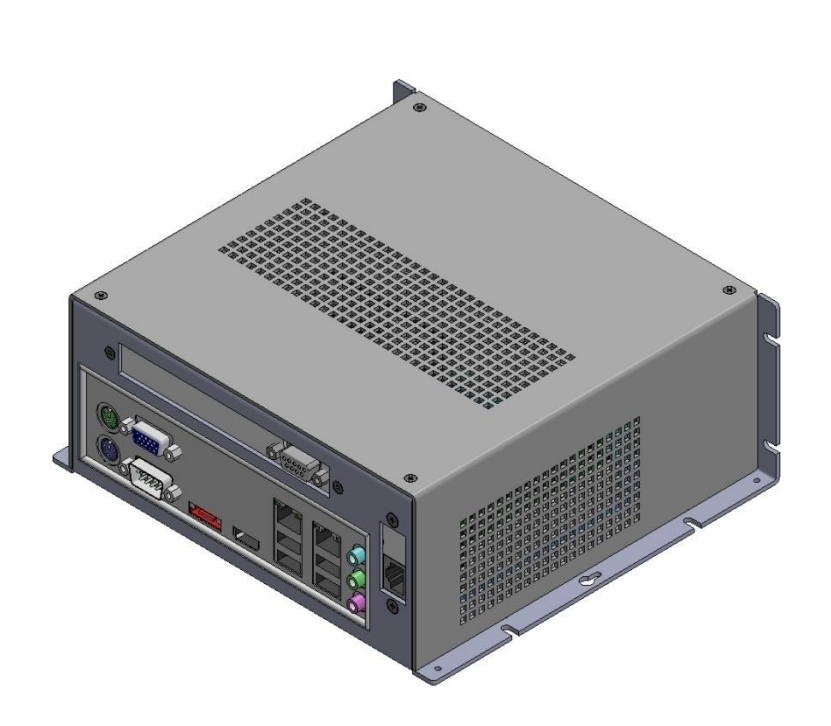

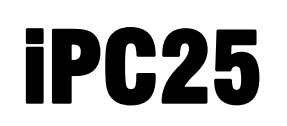

Operating instructions

The information, technical specifications and dimensions contained in this booklet represent the latest available data at the time of going to print. The occurrence of misprints and other errors cannot, however, be completely ruled out. We thank you in advance for bringing such errors to our notice and we welcome any improvement suggestions you may have.

We are obliged to draw your attention to the fact that the software and hardware brand names and trade marks appearing in this booklet are protected under patent.

All rights reserved. No part of this booklet may be reproduced, electronically processed, duplicated or distributed in any form whatsoever (printed out, photocopied, etc.) without the written permission of **isel Germany AG**.

No liability can be accepted for the accuracy of any of the data appearing in this handbook. Amendments and alterations may be made to the content of this handbook without prior notice.

Manufacturer: **isel Germany AG** Buergermeister-Ebert-Straße 40 D-36124 Eichenzell Tel.: +49 (0) 6659 981-0 Fax: +49 (0) 6659 981-776 Email: [automation@isel.com](mailto:automation@isel.com) [http://www.isel.com](http://www.isel.com/) Date of issue: 07/2014

# **Table of contents**

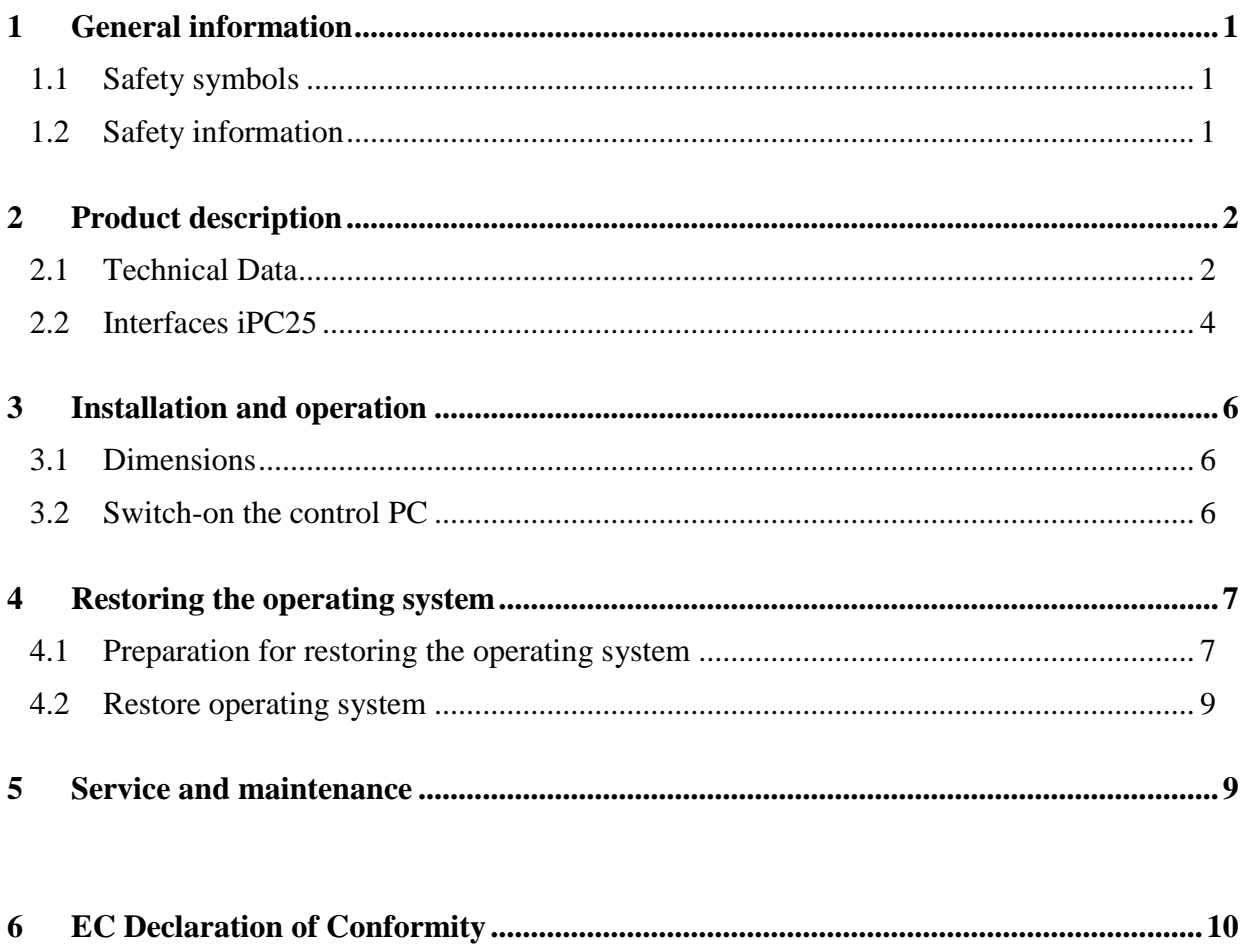

## <span id="page-3-0"></span>**1 General**

**Please read these operating instructions through to the end and carefully follow the instructions given.** Failure to comply with these operating instructions can result in damage to property, personal injury or death.

#### <span id="page-3-1"></span>**1.1 Safety symbols**

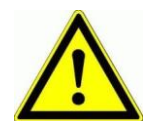

*Attention!* This symbol warns of potential danger to health, life and limb.

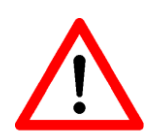

#### *Danger!*

This symbol warns of potential damage to materials, machinery and the environment.

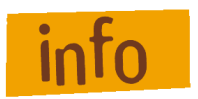

#### *Information*

This symbol means important information is being given.

#### <span id="page-3-2"></span>**1.2 Safety note**

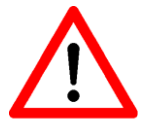

- The iOP-19-TFT CNC control panel is designed in accordance with state of the art technology and in full compliance with recognised safety standards.
- This equipment must only be used for the purposes for which it was designed.
- This equipment must only be operated in a fault-free condition. Any observed defect must be removed before the equipment is used. This equipment must only be operated by trained personnel. Children should not be allowed in the vicinity of the equipment.
- Equipment operations must only be carried out by authorised, qualified personnel and in full compliance with electrical industry regulations and safety standards.
- Equipment assembly and operation must be undertaken in compliance with all relevant conformity declaration standards. The guidelines and threshold values issued by the manufacturer do not provide protection in the event of improper use of the equipment.
- The equipment must not be exposed to excessive levels of humidity or vibration.
- Ensure that all operators are familiar with the content of these operating instructions and that such content is strictly adhered to at all times!

# **2 Product description**

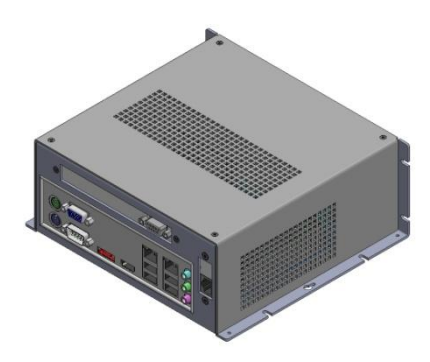

## **2.1 Technical specifications**

<span id="page-4-1"></span><span id="page-4-0"></span>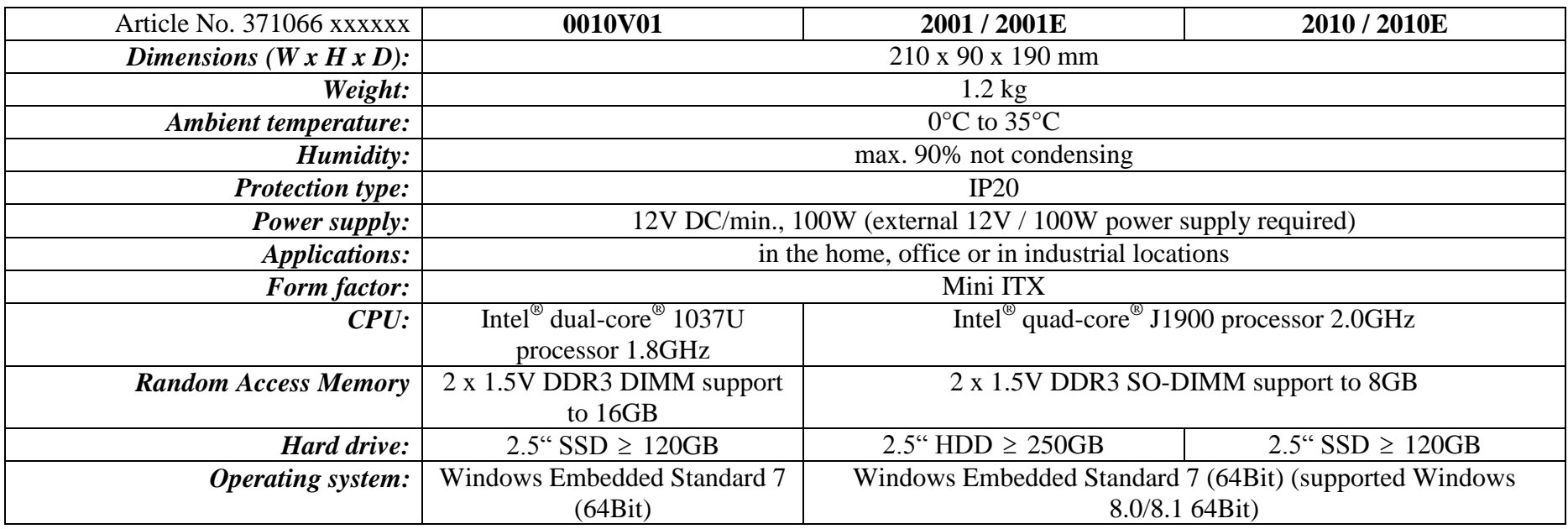

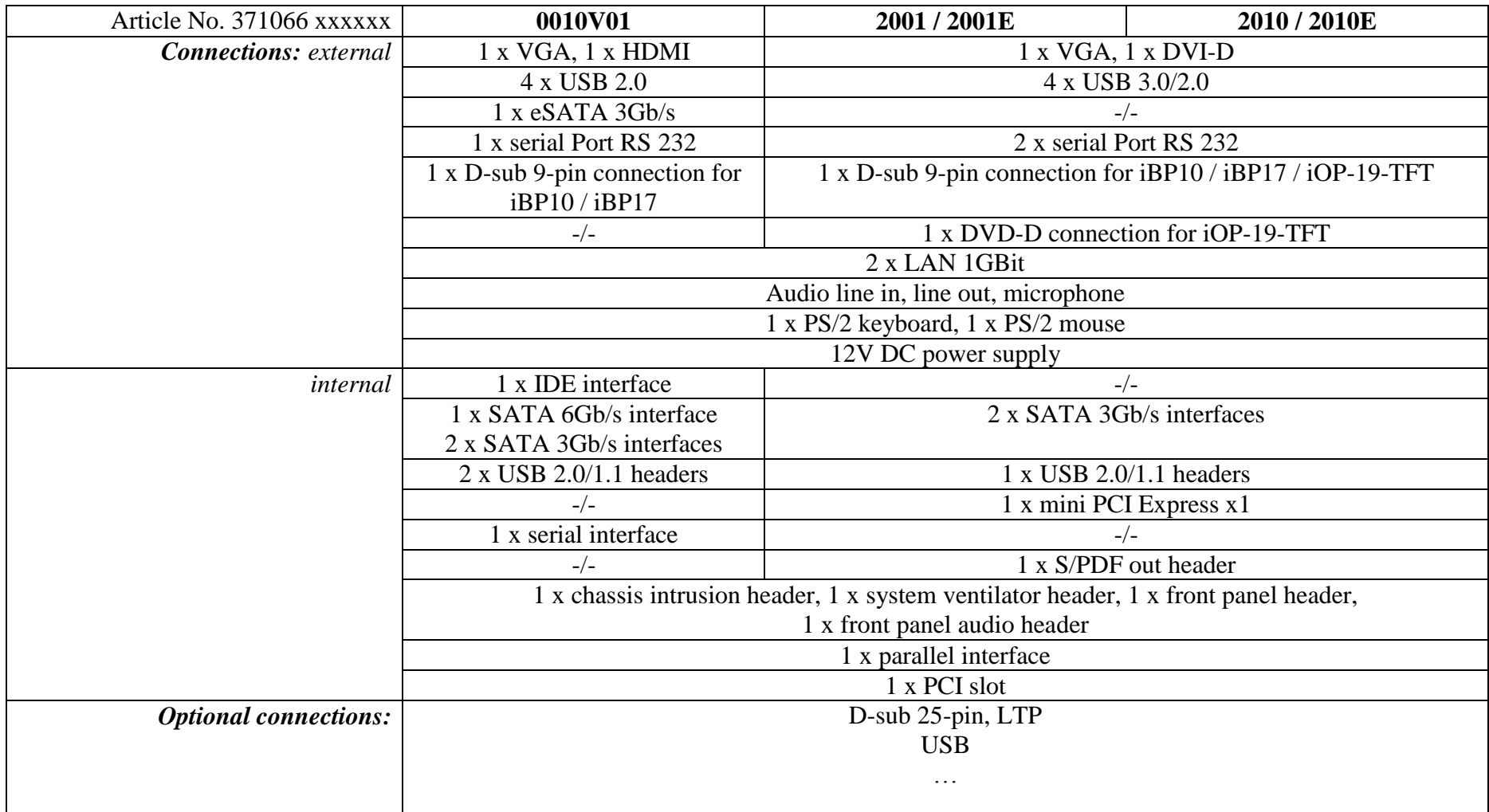

## <span id="page-6-0"></span>**2.2 Interfaces iPC25**

Article No. 371066 0010V01

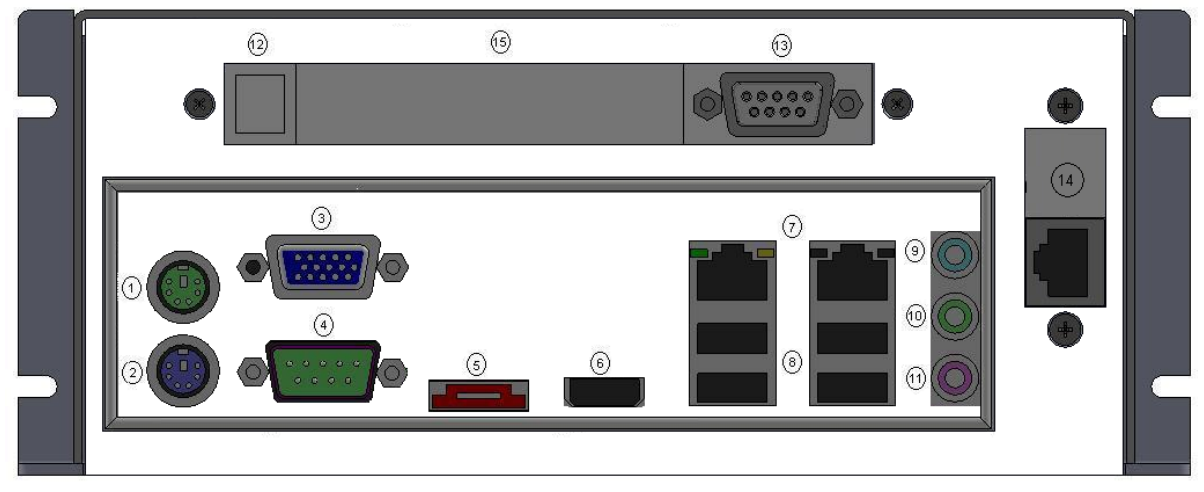

Article No. 371066 2001(E), 371066 2010(E)

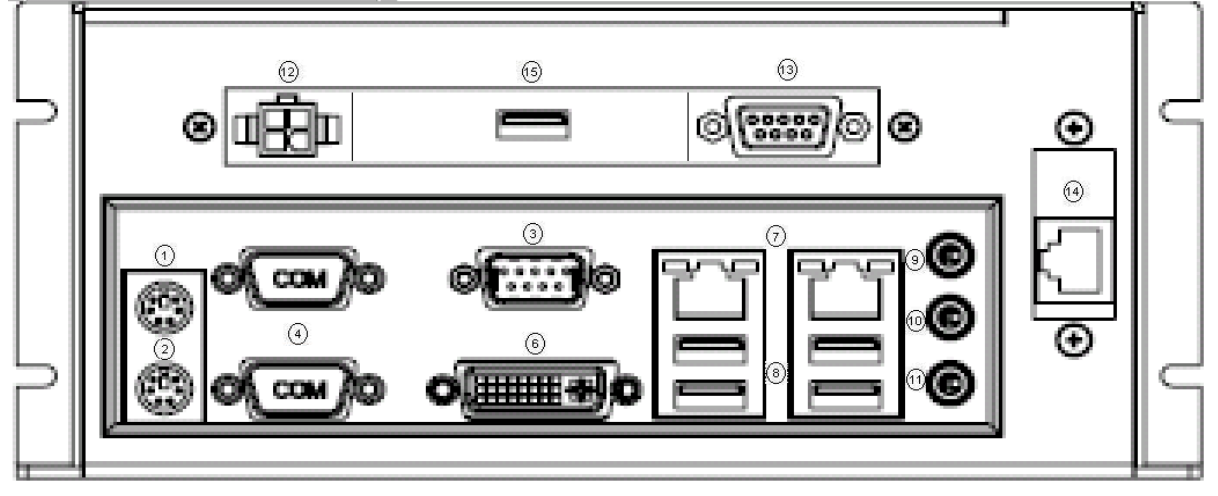

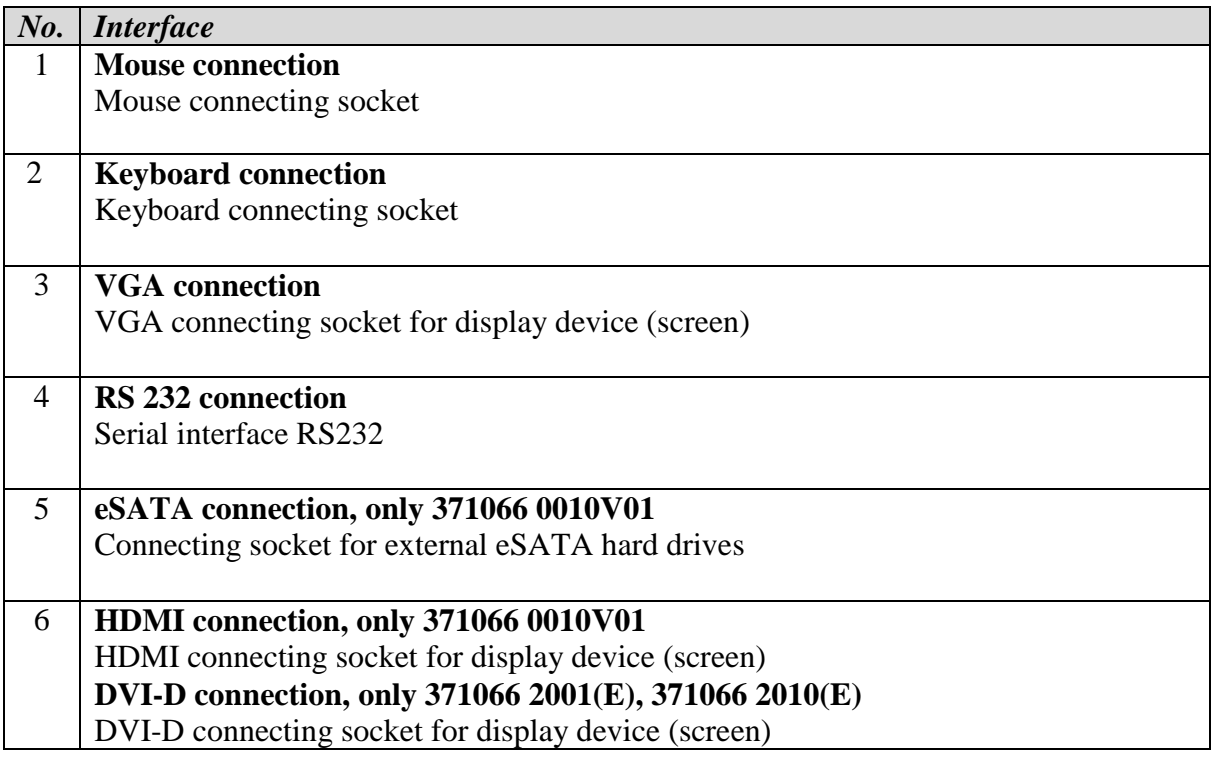

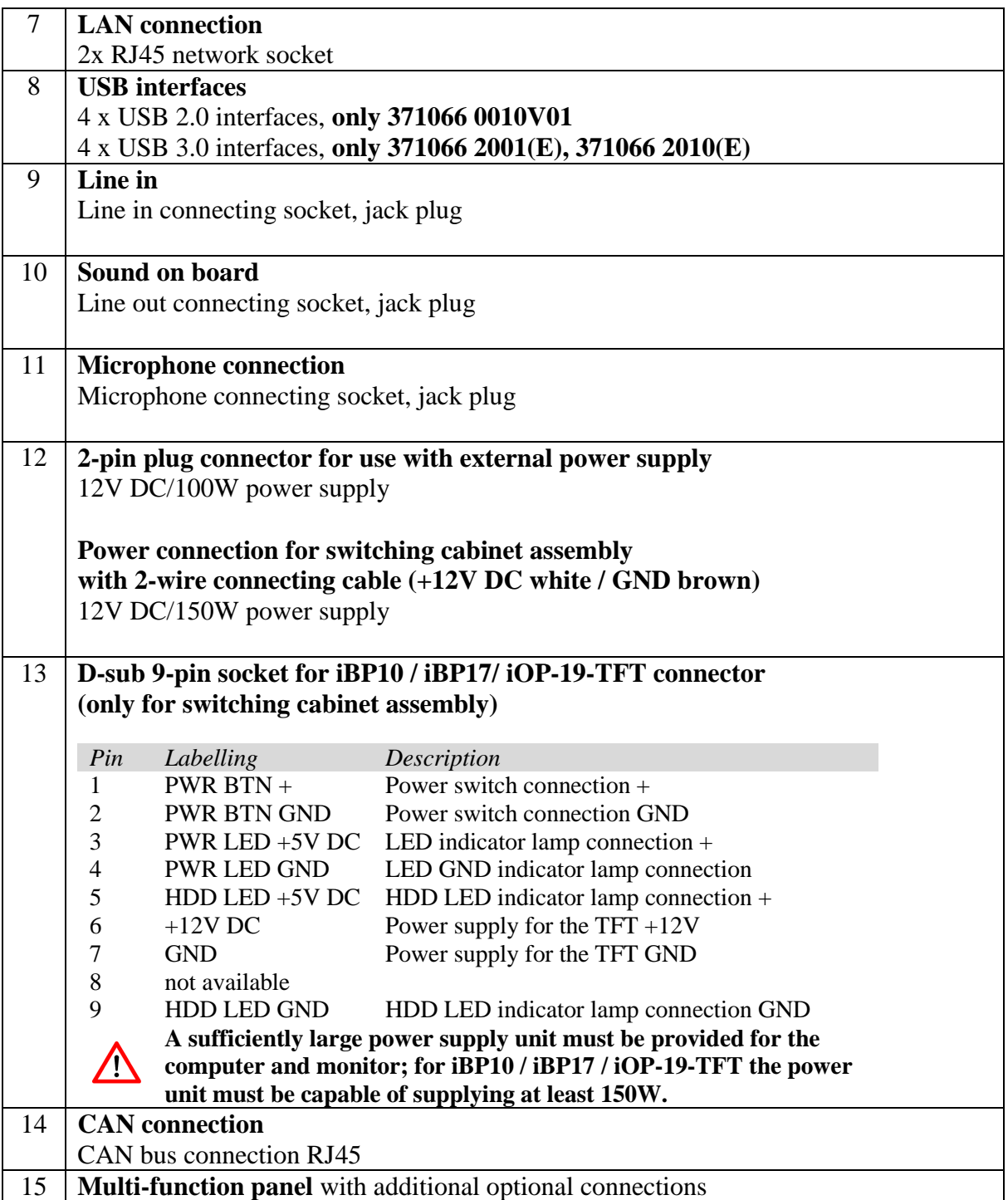

## <span id="page-8-0"></span>**3 Installation and operation**

### <span id="page-8-2"></span><span id="page-8-1"></span>**3.1 [Mounting dimensions](#page-8-2)**

#### *Dimension drawing iPC25*

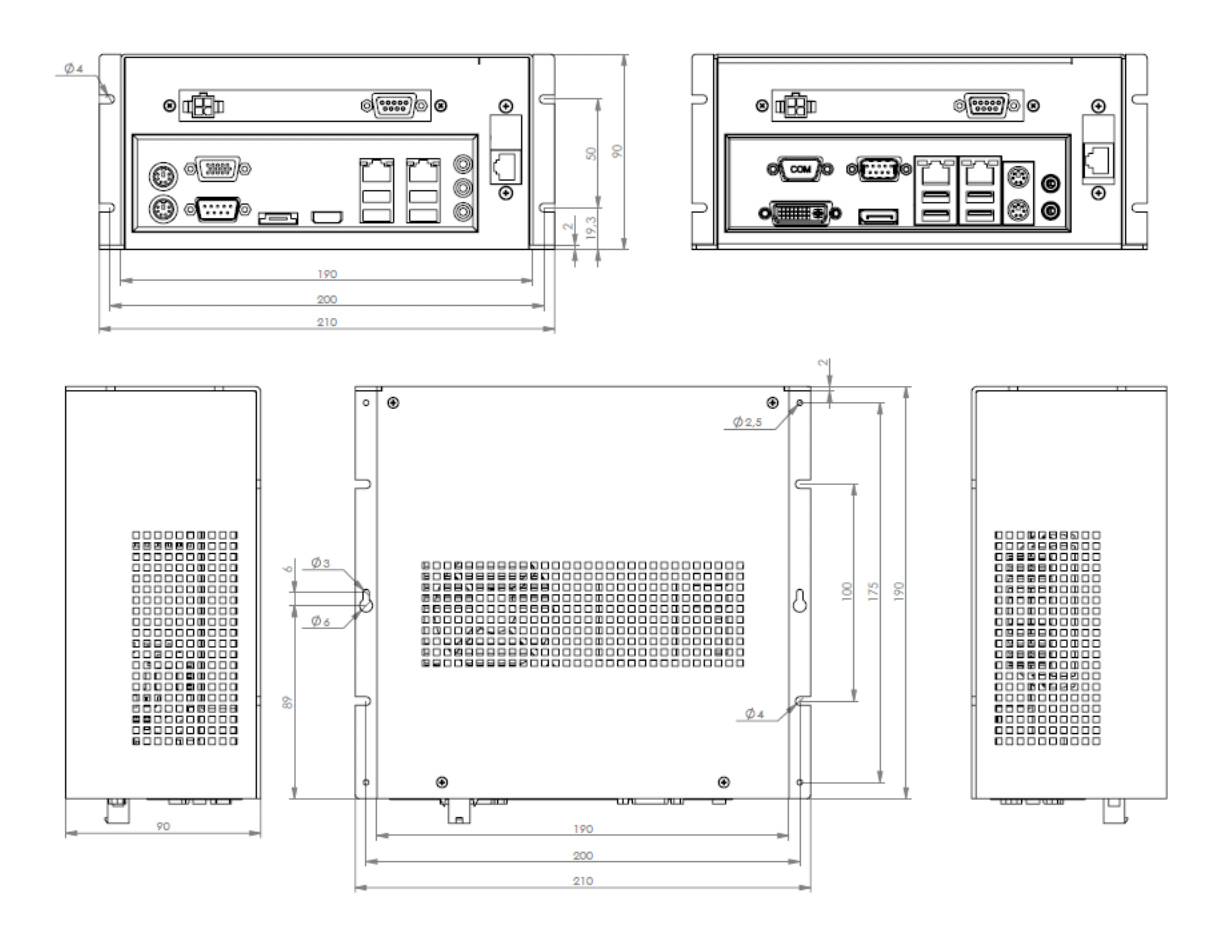

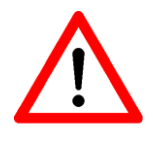

Always ensure there is sufficient clearance around the iPC ventilation ports to promote the free movement of cooling air. Failure to provide sufficient clearance may lead to the control computer overheating and result in its malfunction.

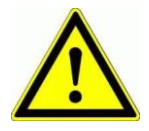

Wherever possible, ensure that the unit is not exposed to extreme environmental conditions.

Protect the PC from dust, damp and heat. Do not cover the PC ventilation ports.

## **3.2 Switching on the control PC**

The control computer is switched on by plugging into the D-sub 9-pin socket in the metal cover of the iPC (see Chapter 2.2).

## **4 Recovering the Windows® Embedded Standard 7 operating system**

#### **Important information**

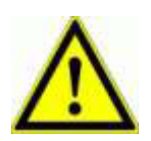

- 1.) Recover the Windows® Embedded Standard 7 operating system of your control computer using the USB stick provided. The USB stick storage medium contains a copy of the original as-delivered operating system of your control computer.
- 2.) Your computer left the factory with

 a partitioned hard drive. The main partition of this hard drive (approx. 40 GB) contains the

Windows® Embedded Standard 7 operating system.

The secondary part of the drive is reserved for the storage of user data.

3.) Your hard drive may have been modified and may no longer be partitioned as described above.

#### **4.1 Preparing to recover the operating system**  above. Your hard drive can only be restored to the partition conditions described in 2.)

*Protecting user data*

1.) Save the user data stored in each of your hard drive partitions to an external storage medium

(USB stick, USB HDD).

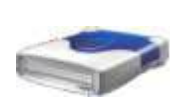

2.) If you have altered the control configuration of your software since it left the factory,

 you will need to save your current configuration using the CNCwbBackup assistants. These can be found in the CNCworkbench entry in the start menu. Also ensure that you save

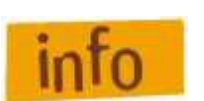

This is important, because all partitions will be *reformatted during operating system recovery and the data contained therein will therefore be lost.*

*USB boot preparation, only 371066 0010V01*

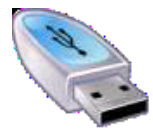

- 1.) Once you have saved all your data, boot the operating system from the USB stick provided. Plug the stick into any free USB socket of the computer. Switch on the computer and press Function Key **<F12>** to start the booting operation.
	- $\rightarrow$  The boot menu of your computer will appear on screen.  $\square \square$

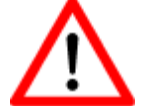

- 2.) Use the up/down directional keys to find and select the USB stick in the list shown. Confirm your selection using the **<ENTER>** key.
- 3.) Provided you have chosen the correct settings, the operating system on the USB stick should now boot
	- in preference to the installed operating system.

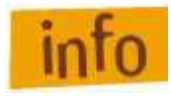

*Alternatively, you can use Function Key <***F2***>, which should be pressed as soon as the system starts. This will allow you to enter the BIOS directory of the computer. In the BIOS directory, you will need to change the booting order to make the USB recovery stick the preferred booting medium. After saving your settings,*

#### *USB boot preparation, only 371066 2001(E), 371066 2010(E)*

÷

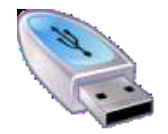

1.) Once you have saved all your data, boot the operating system from the USB stick provided. Plug the stick into any free USB port on the computer; **if possible, use a USB 2.0 port**. Only use the special "isel" USB recovery stick. Now switch on the computer and keep pressing the <**ENTF**> key until the BIOS directory appears.

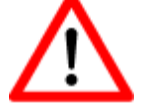

Aptio Setup Utility - Copyright (C) 2013 American Megatrends, Inc. Main Advanced Chipset Security Boot Save & Exit

Select: **Boot Hard Drive BBS** Priorities and confirm your selection with <**ENTER**>

You will see the USB recovery stick (**USB2 flash disk…)** shown in second

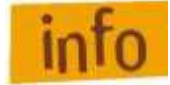

position. **Bootoption #1**<br>**Bootoption #2** [P0:Samsung SSD ]<br>[USB2 Flash Disk...] 2.) Use the <**+**> or <**-**> keys to move the USB stick to the top. **Bootoption #1**<br>**Bootoption #2** [USB2 Flash Disk...]<br>[P0:Samsung SSD ] Use <**ESC**> to quit the Boot menu and then select "Save & Exit" Aptio Setup Utility - Copyright (C) 2013 American Megatrends, Inc. Chipset Main Advanced Security Boot Save & Exit Having selected "Save & Exit"  $\rightarrow$  USB2 Flash Disk 5.00 , confirm your selection with <**ENTER**>

**Attention: do not select UEFI: USB2 Flash Disk 5.00 under any circumstances!**

The computer will now boot directly from the USB stick.

3.) Provided you have chosen the correct settings, the operating system on the USB stick should now boot

#### **4.2 Carrying out system recovery**

*371066 0010V01, 371066 2001(E), 371066 2010(E)*

1.) Once the system starts booting from the USB stick, the Windows® logo will appear on the screen, followed 20 seconds later by a revolving point display.

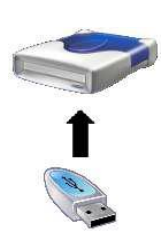

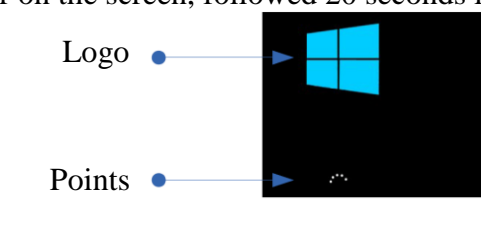

Note: if the Windows® logo or the revolving point display do not appear after 40 seconds, the booting process must be repeated from the USB 2.0 port.

- 2.) Once the operating system has loaded, a command line will appear followed by the Windows® Embedded Standard 7 recovery assistant.
- 3.) Follow the instructions given by the assistant. In the final window, click on the "Install" button to start the recovery process. Provided the recovery is successful, an "assistant window" will appear on screen. Click on "OK!" to confirm.
- 4.) Remove the USB recovery stick.
- 5.) Now enter the command<exit> in the still opened assistant window. The window will now close and the computer will restart.

## **5 Maintenance and servicing**

#### **Maintenance**

iPC series industrial PCs are maintenance free.

#### **Cleaning**

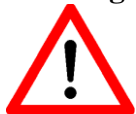

Switch off the control computer and any components connected to it and then disconnect the mains supply.

Clean with a soft, damp cloth. Do not use any cleaning fluids or abrasive compounds. Make sure that no liquid penetrates the ventilation ports and gets inside the equipment cover.

# **6 EG-Konformitätserklärung**

*EC - Declaration of Conformity*

Der Hersteller *The manufacturer* 

> **isel Germany AG Bürgermeister-Ebert-Str. 40 D-36124 Eichenzell**

erklärt hiermit, dass folgendes Produkt *hereby declares that the following product*

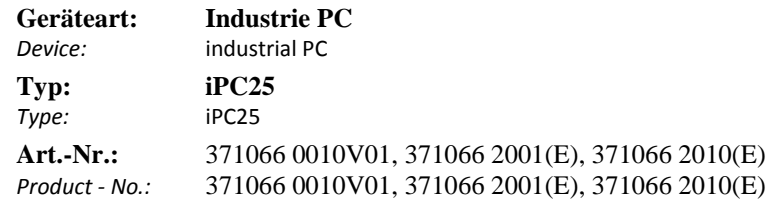

mit den Vorschriften folgender Europäischer Richtlinien übereinstimmt: complies with the requirements of the European Directives*:*

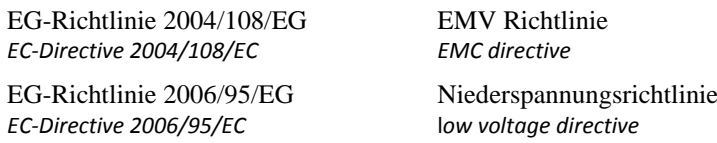

Folgende harmonisierte Normen wurden angewandt: *Following harmonized standards have been applied:*

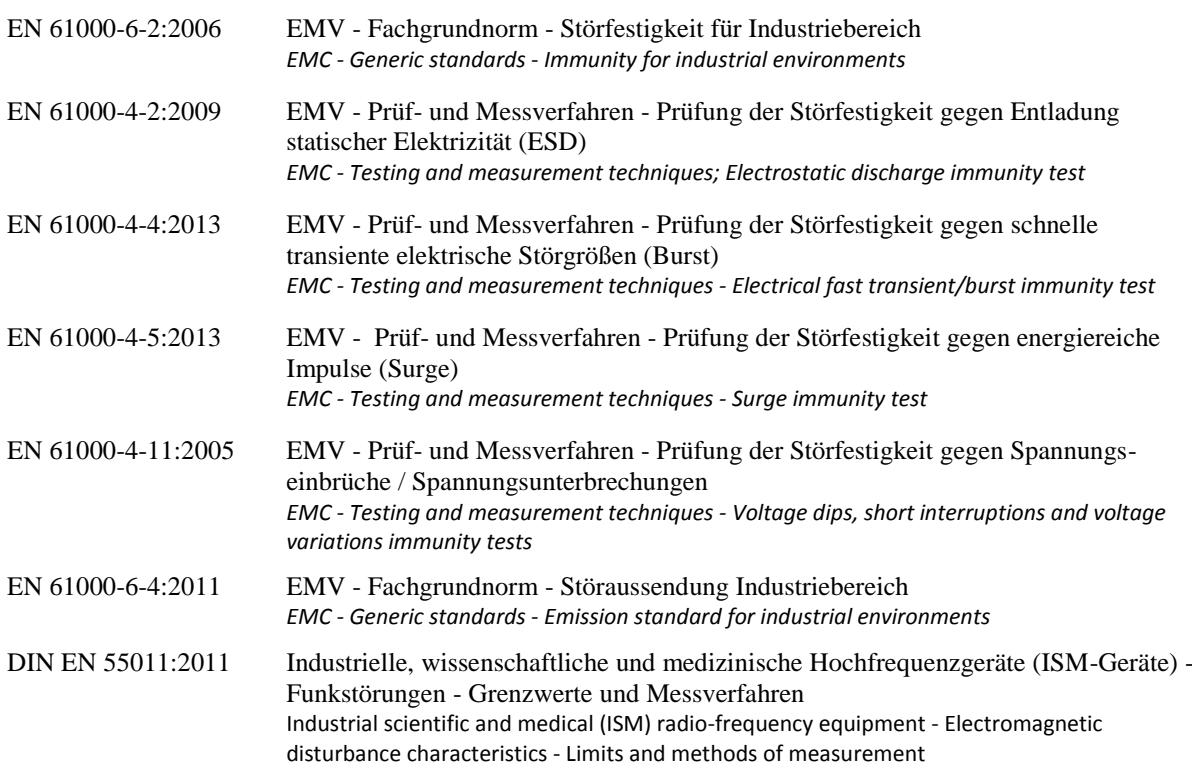

Dermbach, 03.07.2014

Abrues lister \_\_\_\_\_\_\_\_\_\_\_\_\_\_\_\_\_\_\_\_\_\_\_\_\_\_\_

Werner Kister, Vorstand / managing board